## **Hoe schrijf ik me online in voor een cursus bij de Vrije Ateliers ?**

1. Surf naar https://webshopaccsi.recreatex.be/ Je ziet dan dit scherm :

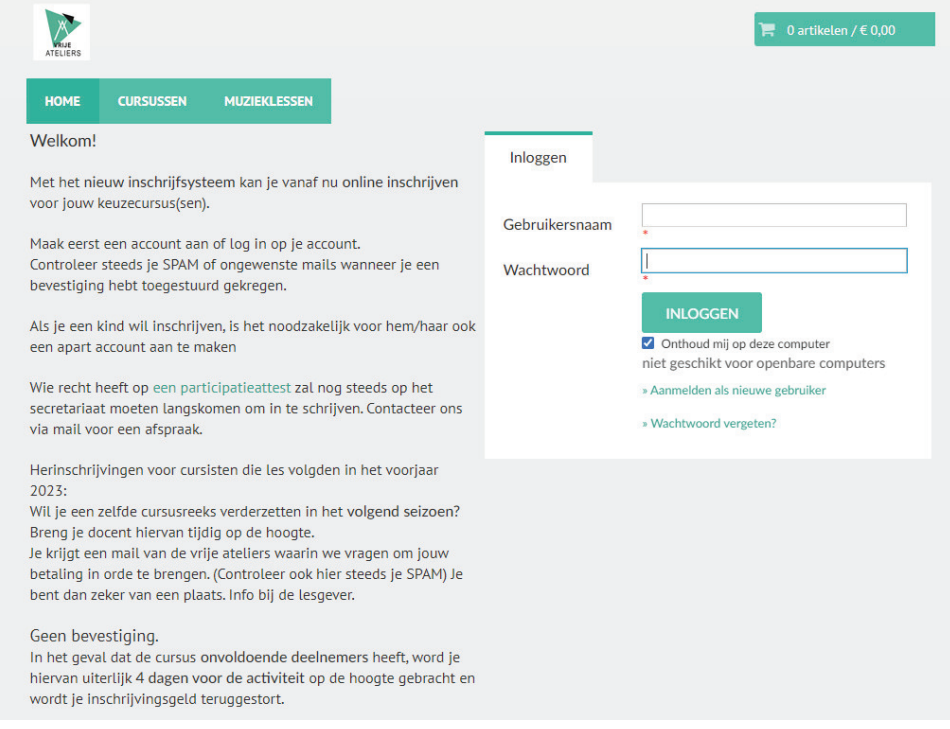

Indien je reeds een account hebt, vul je je gebruikersnaam en wachtwoord in en klik op "inloggen".

Indien je nog geen account hebt, klik je op "aanmelden als nieuwe gebruiker".

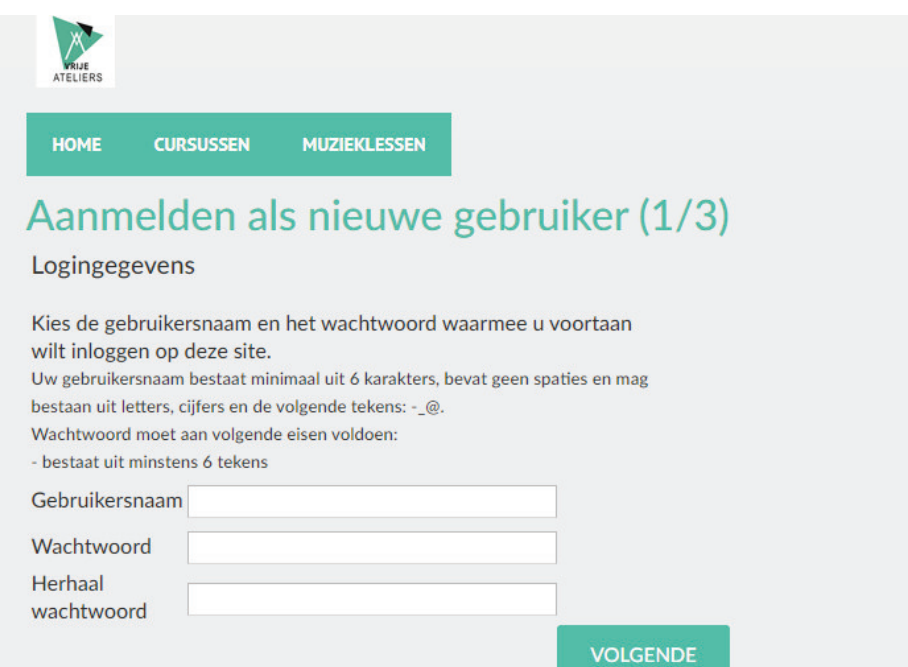

Je kiest een gebruikersnaam en wachtwoord en houdt hierbij rekening met het aantal tekens.

Je klikt op "volgende" en vult op de volgende pagina je gegevens in. Vervolgens ga je naar je mailbox om je aanmelding te activeren.

Je bent nu klaar om in te schrijven.

Eens je ingelogd bent, zie je volgend scherm (uiteraard met jouw naam):

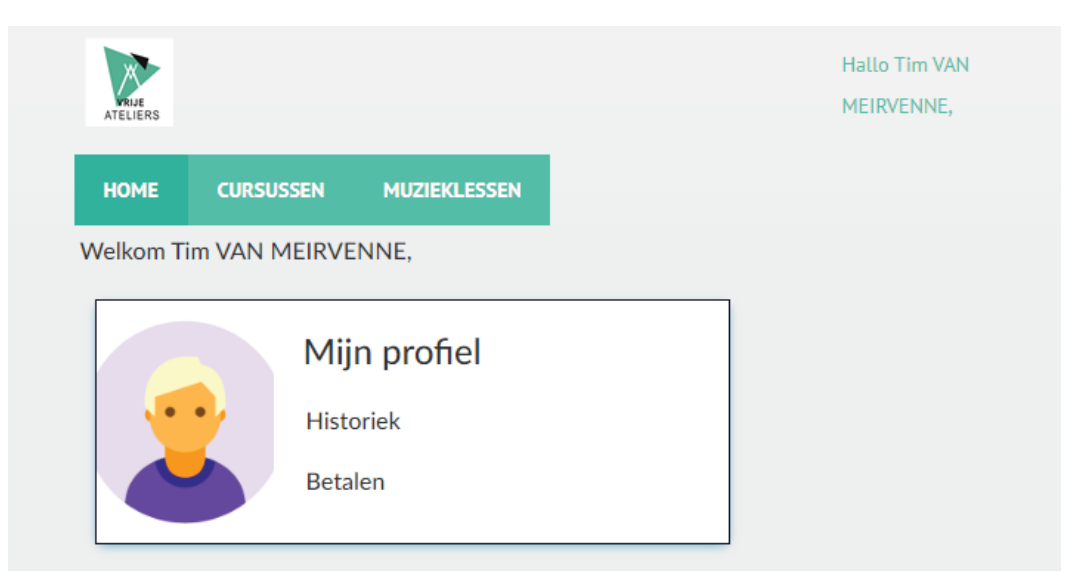

Als je op "cursussen" klikt, krijg je een overzicht van alle afdelingen (gekleurde blokjes) en daaronder het aantal vrije plaatsen, prijs, start- en einddatum.

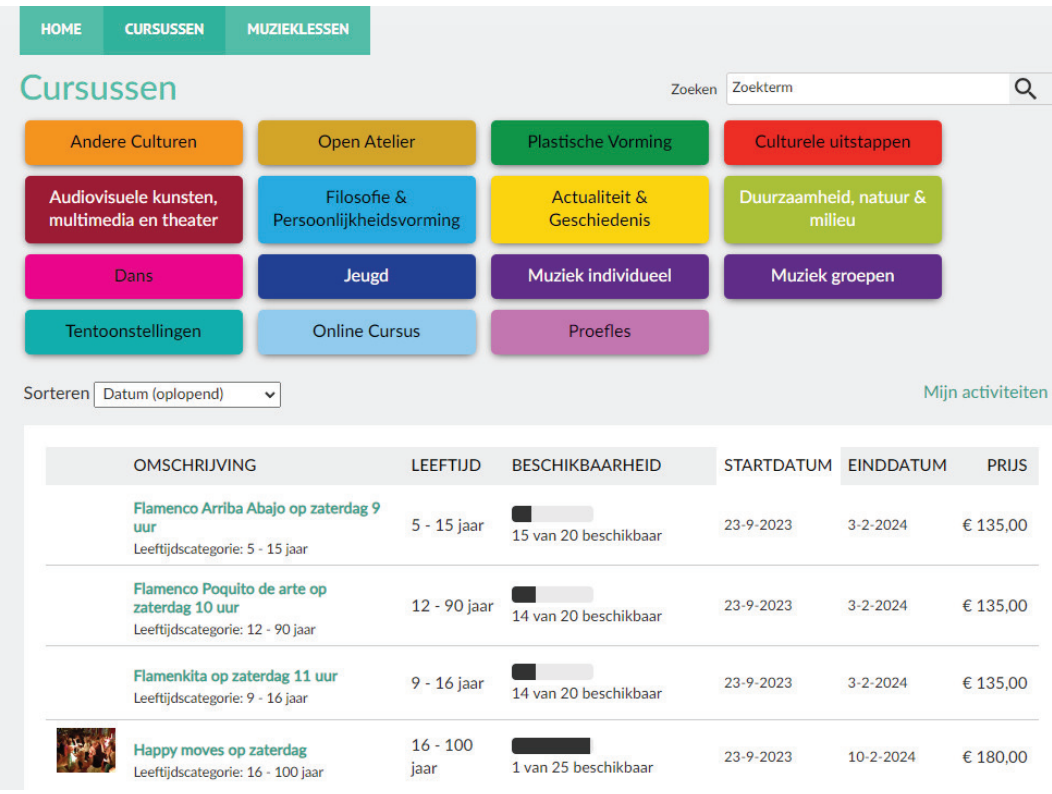

Wil je bijvoorbeeld de cursus "botanisch tekenen" volgen, dan klik je op het groene vakje "plastische vorming" en vervolgens in de lijst op "botanisch tekenen".

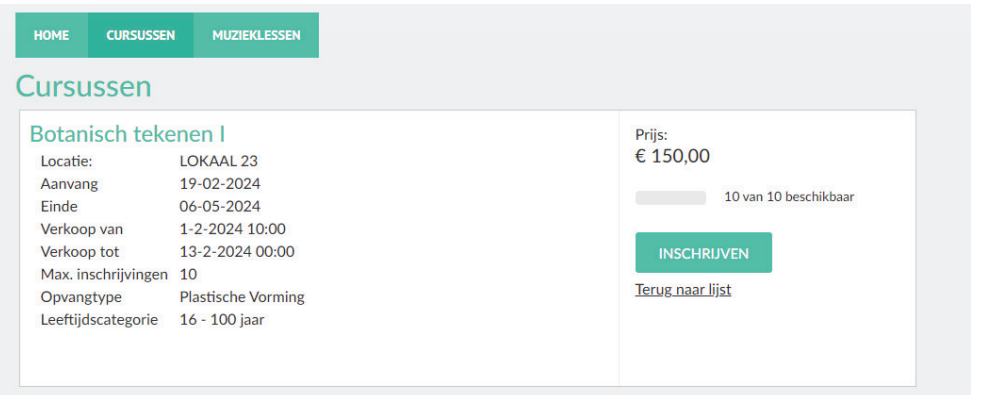

Klik op "inschrijven", vink je naam aan en klik op volgende.

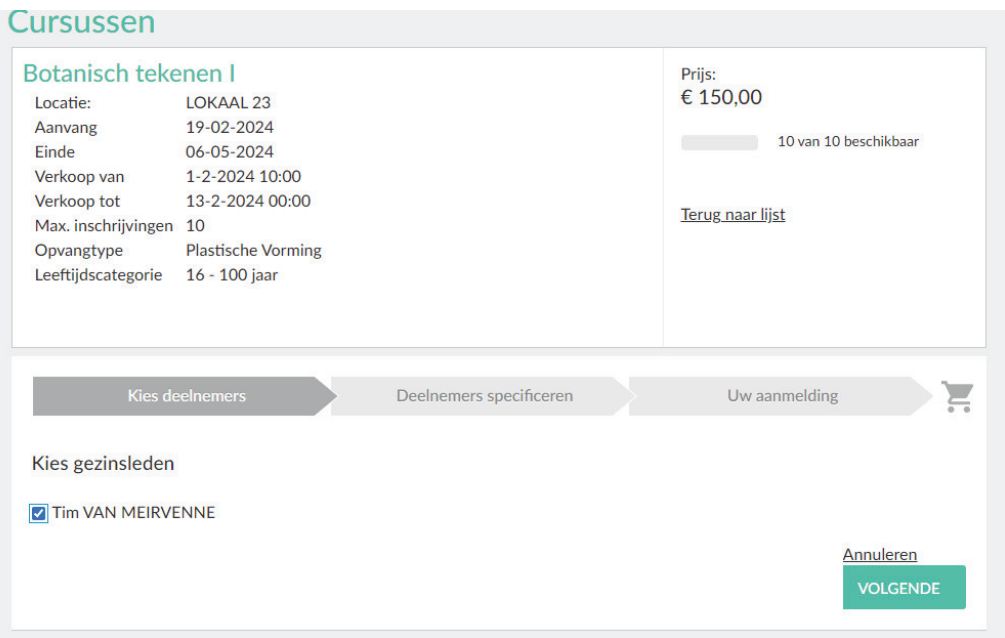

Indien je bepaalde opmerkingen hebt, kan je die hier invullen. Klik vervolgens op "volgende".

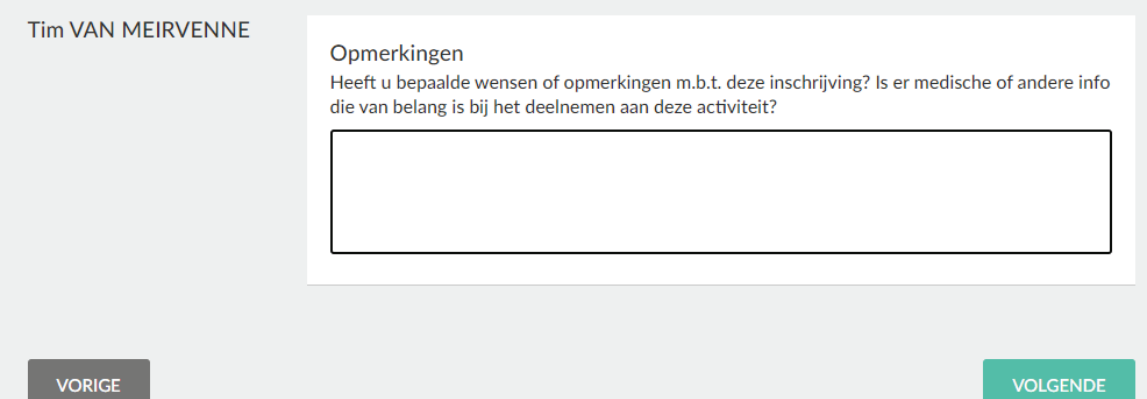

Plaats je bestelling in winkelwagen.

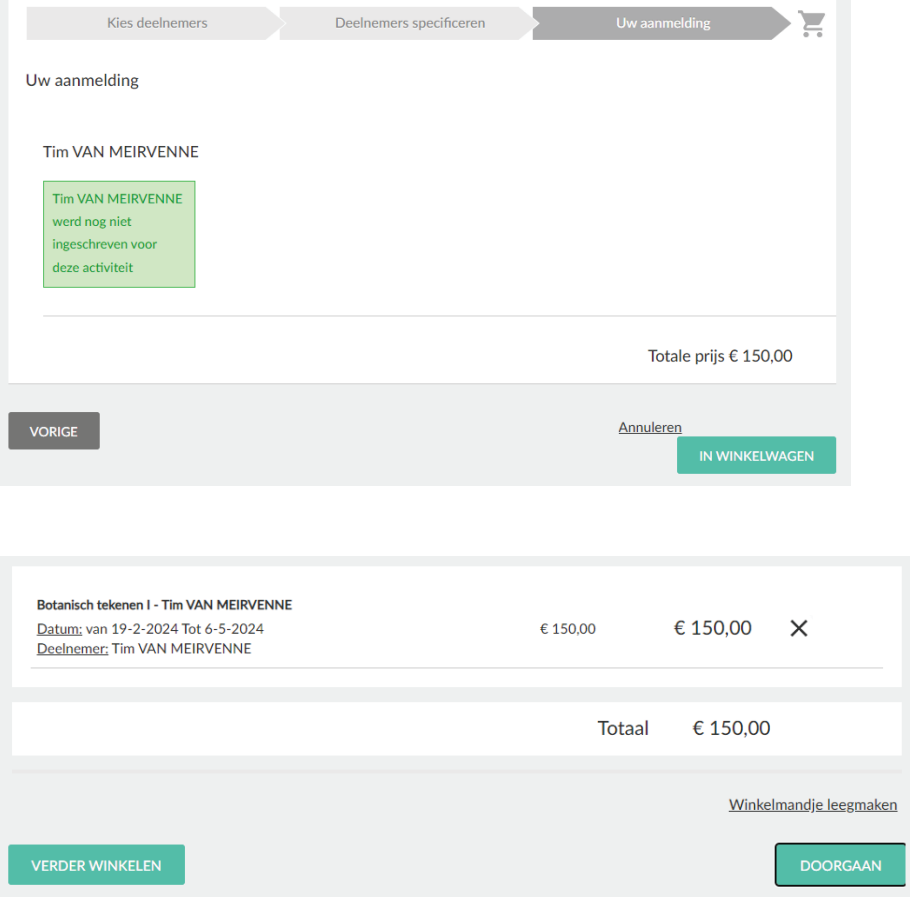

Je kan nu nog "verder winkelen" en inschrijven voor een andere cursus. Wil je niet meer voor iets anders inschrijven, klik dan op doorgaan. Heb je je vergist, kan je nog steeds je winkelmandje leegmaken.

Klik op "doorgaan" en vervolgens op "bestelling plaatsen".

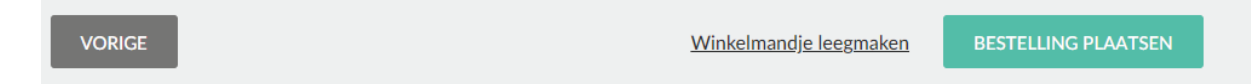

Kies betaalmethode en betaal. Klaar. Succes !

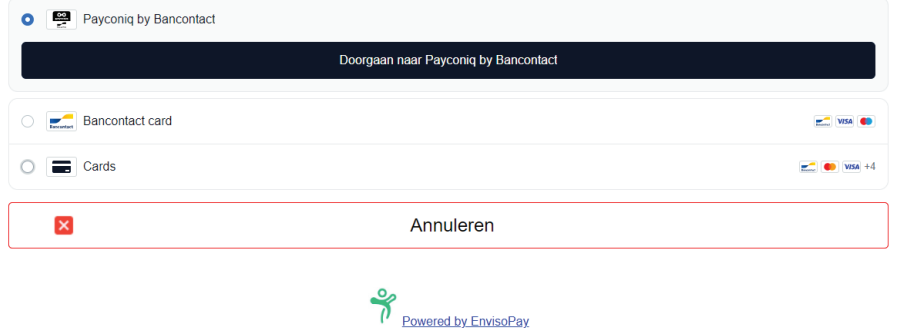

## **Wil je graag een instrument leren bespelen, klik dan op " individuele muzieklessen".**

De reeksen bestaan uit 10 of 12 lessen van 20 minuten. Je kiest een dag en tijdstip voor de eerste lesdag (in onderstaand voorbeeld maandag 19 februari) en de volgende 11 lessen worden uiteraard op hetzelfde tijdstip gegeven. Als je 40 minuten les wil volgen, duid je twee opeenvolgende tijdstippen aan.

Stel je wilt gitaar leren op maandag bij Joris.

Als je daarop klikt krijg je (op dit moment):

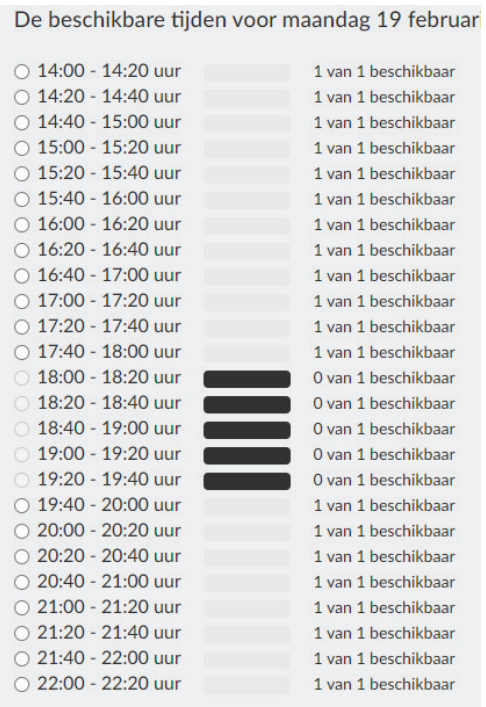

De momenten van 18 uur tot 19.40 zijn momenteel reeds ingenomen : zwarte balkjes. Als je bijvoorbeeld om 17 uur wil komen, vink je dat aan.

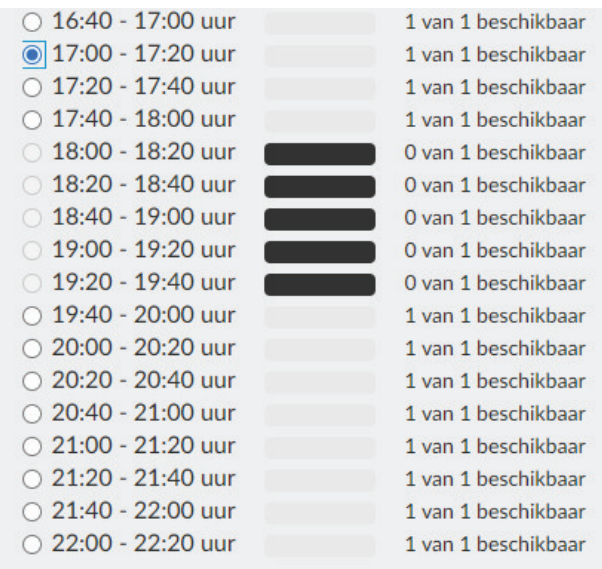

Let op ! Het is belangrijk dat je vervolgens aanduidt dat er 1 deelnemer is :

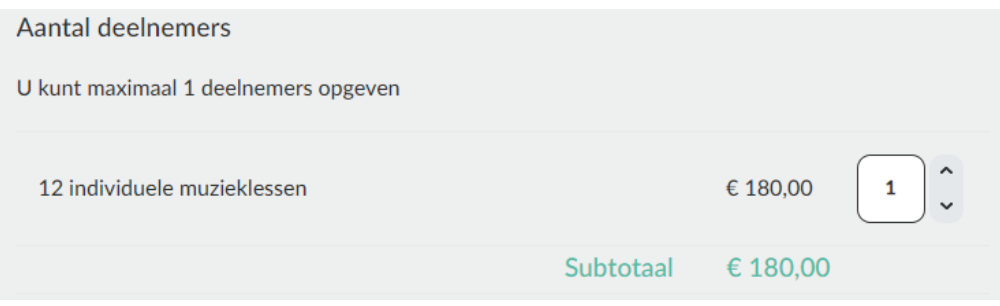

Klik op doorgaan, en dan kan je ook weer opmerkingen invullen:

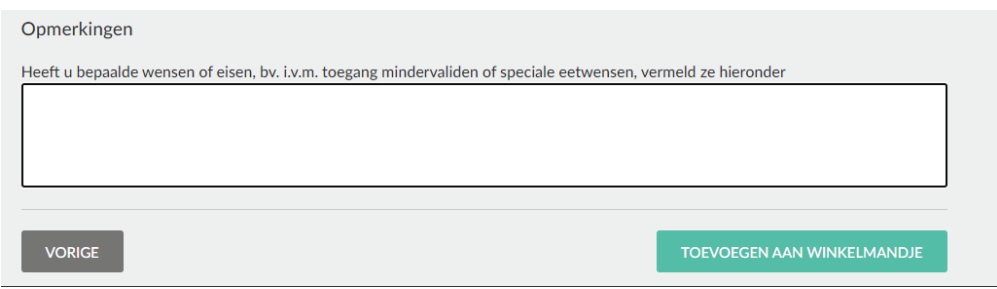

Voeg vervolgens toe aan het winkelmandje:

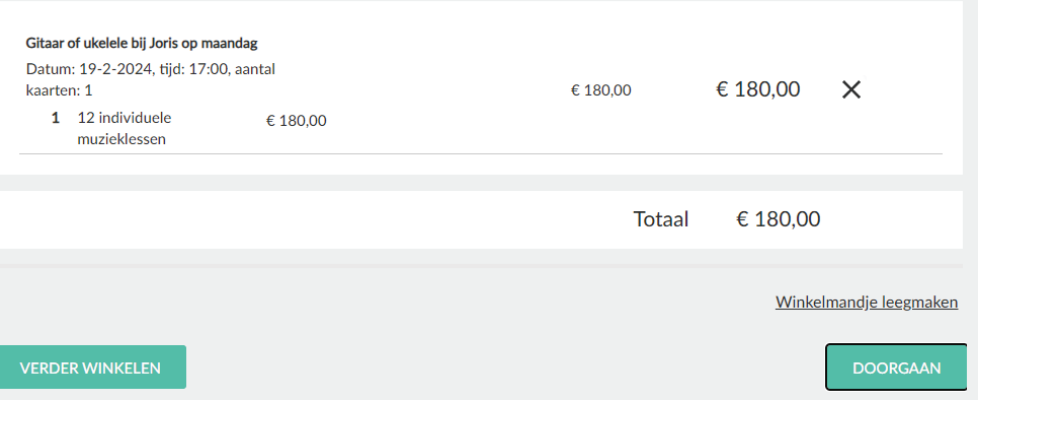

Doorgaan en bestelling plaatsen :

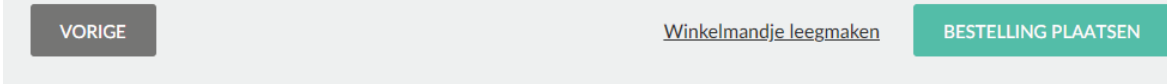

Kies betaalmethode, betaal en je bent klaar !

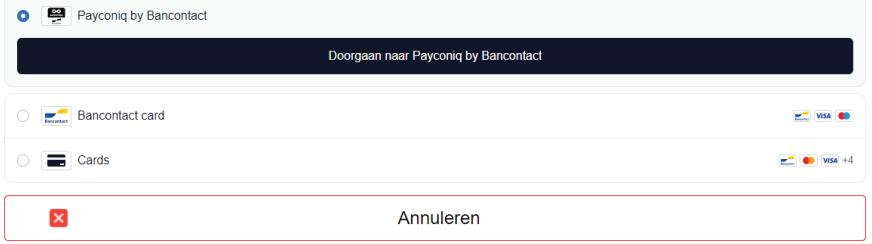